### **Generating a Test Report**

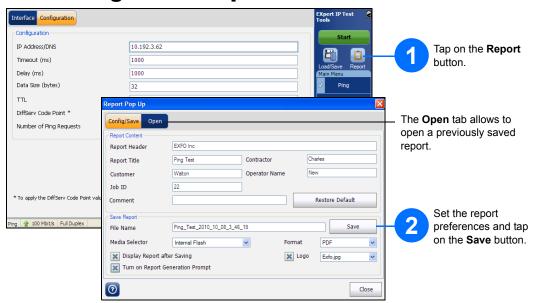

# **Saving a Test Configuration**

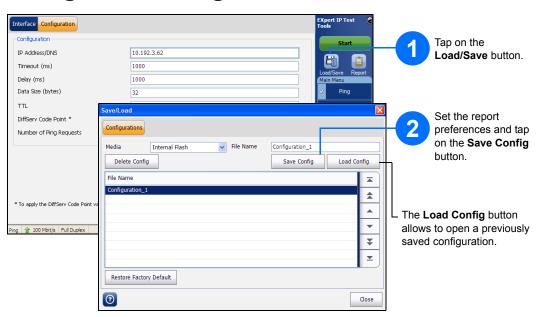

### **Status Bar**

| Test Name        | The name of the selected test.         |
|------------------|----------------------------------------|
| Link Arrow       | Green arrow: Ethernet Link up.         |
|                  | Red arrow: Ethernet Link down.         |
| Interface Speed  | 10 Mbit/s, 100 Mbit/s, or 1000 Mbit/s. |
| Interface Duplex | Auto, Half Duplex, or Full Duplex      |
| Test Status      | Current test status.                   |

### **Test Control Buttons**

| St | tart | Start     | Starts test. Available when the test is not running. |
|----|------|-----------|------------------------------------------------------|
|    | Stop | Stop      | Stops test. Available when the test is running.      |
|    |      | Load/Save | Saves, loads, and deletes configuration file(s).     |
|    |      | Report    | Saves and opens test report(s).                      |

© 2017 EXFO Inc. All rights reserved.
Printed in Canada (2017-04)
P/N: 1071427 Version: 5.0.0.1

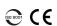

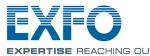

#### **Quick Reference Guide**

# **EXpert IP Test Tools**

EXpert IP Test Tools is an EXFO platform-based software application that provides IP test tools into one application. It helps field technicians deal with the complex testing environments of today's networks.

### **Signal Connection**

The EXpert IP Test Tools uses the 10/100/100 Mbit/s Ethernet RJ45 port of the EXFO's platform.

Connect the 10/100/1000 Mbit/s electrical signal to be tested to the RJ45 port of the EXFO's platform.

### **Starting the EXpert IP Test Tools**

FTB-1 FTB-1v2 and FTB-1v2 Pro FTB-2, FTB-2 Pro, and FTB-4 Pro FTB-200v2 From Mini ToolBox, tap on the Test Tools tab.

From Mini ToolBox X, tap on the Test Tools tab.

From ToolBox X, tap on the Test Tools button.

From Compact ToolBox, tap on the Programs tab.

Select the **EXpert IP Test Tools** then tap on **Start**. The FTB-1 **Mini ToolBox** is shown below as an example.

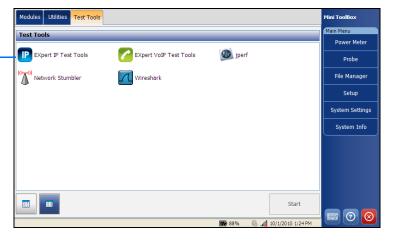

For more information, refer to the user guide.

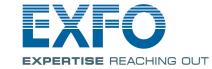

# **Selecting, Configuring, and Starting a Test**

Tap on the **Interface** tab and configure the interface parameters.

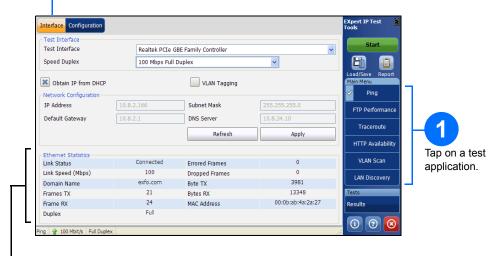

Ethernet Statistics are displayed and updated every second.

- ➤ Link Status displays the status of the link: Connected or Disconnected.
- ➤ Link Speed (Mbps) displays the speed of the Ethernet connection.
- ➤ **Domain Name** displays the name of the connected domain.
- ➤ Frame TX displays the total Ethernet frames transmitted.
- ➤ Frame RX displays the total Ethernet frames received.
- ➤ Duplex displays the Duplex mode of the link: half, full, or auto.
- **Errored Frames** displays the number of Ethernet frames received with error.
- ➤ **Dropped Frames** displays the number of Ethernet frames dropped.
- > Bytes TX displays the total data bytes transmitted.
- ➤ Bytes RX displays the total data bytes received.
- > MAC Address displays the MAC Address of the EXFO's platform.

**Note: Bytes TX** and **Bytes RX** indicate the total amount of data that has passed through the Ethernet interface either way.

Tap on the **Configuration** tab and configure the specific test parameters. There is no specific configuration for VLAN Scan test.

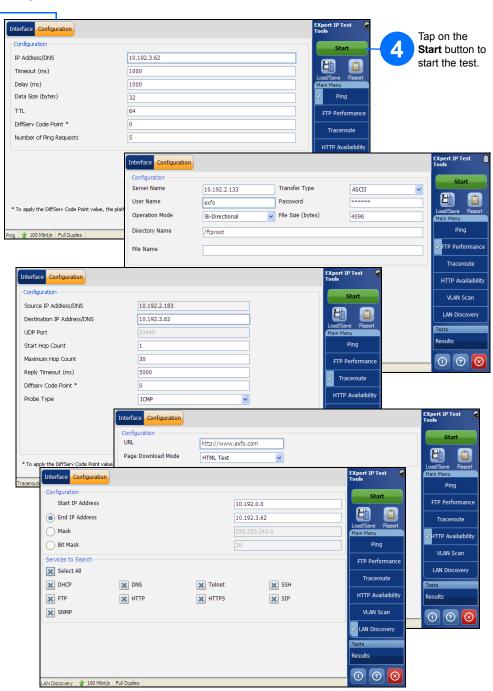

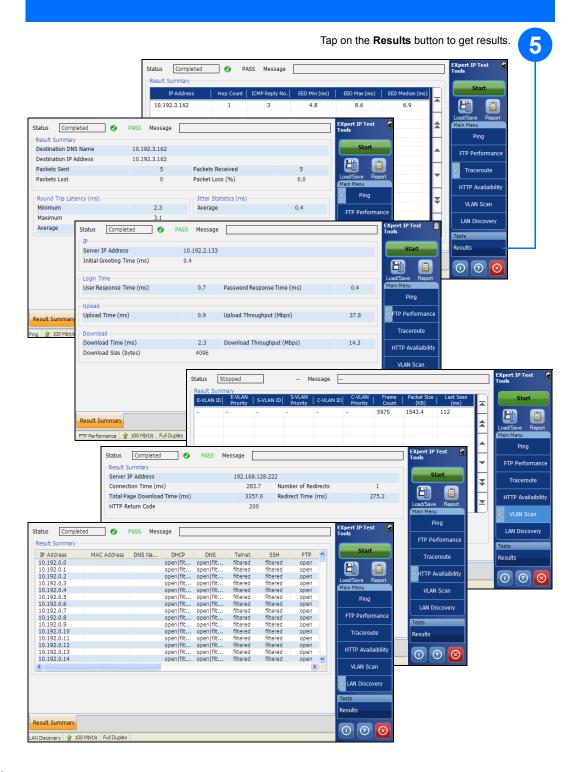